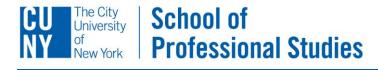

## **ADDING TEXT**

After you've created a Rich Text Module, it will appear with sample content. Click the **Edit** tab to begin adding your own content.

Once you have added content you will need to **Save** your changes. Once saved, your changes will not be published for viewing until you click on the **Publish** tab and click **Publish Changes**.

| View Text Edit                                                                 | Publish Delete Drag to reorder                                                                                                    |
|--------------------------------------------------------------------------------|----------------------------------------------------------------------------------------------------|
| DRAFT: This module has unpublished changes.                                    | DRAFT: This module has unpublished changes.                                                                                                    |
| ✓ Save   ○ ○   ●   ● ◆   目 日 日   ● ◆   日 日 ● ○ ● ○ ● ○ ● ○ ● ○ ● ○ ● ○ ● ○ ● ○ | You have unpublished changes.<br>When you are done editing this module, publish your changes to make them available to your viewers.<br>This module was created on May 19, 2011 at 7:47 PM by Jennifer Holland<br>This draft was last edited on May 19, 2011 at 7:47 PM by Jennifer Holland<br>Changes were last published never.<br>✓ Publish Changes |
| ✓ Save                                                                         |                                                                                                    |

J

(22)

You can also...

- Add links to Word/PDF documents and PowerPoint presentations using the Insert File icon.
- Add images, using the Insert Media icon.
- Add hyperlinks. Type the URL, highlight it, then click the Insert/Edit link icon.
- Inset long quotations or other text, using the Indent icon.